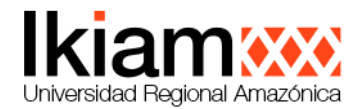

# **DIRECCIÓN DE TECNOLOGÍAS DE LA INFORMACIÓN**

## **Manual para conexión inalámbrica a proyector Epson**

### **Introducción**

El presente manual es una guía detallada para conectarse de forma inalámbrica a los proyectores Epson W52+ y Epson X41+ que se encuentran ubicados en los espacios de enseñanza de la URAI, desde una computadora portátil o de escritorio mediante la aplicación Epson iProjection.

## **Procedimiento**

a) Primero debe verificar que la aplicación **Epson iProjection** se encuentre instalada en su computador; puede buscarla presionando la tecla de Windows (en MAC desde icono del Launchpad en el Dock ) seguidamente escriba el nombre de la aplicación; caso contrario si no está instalada, usted debe descargar e instalar la aplicación desde el siguiente enlace: <https://epson.com.mx/wireless-projector-app>

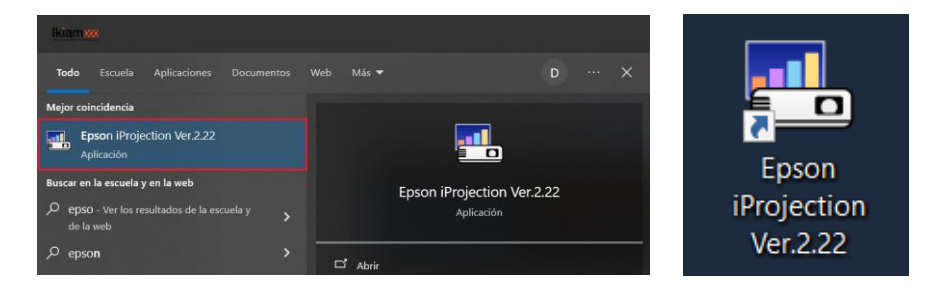

b) Al ejecutar la aplicación le solicita que seleccione el modo de conexión, por lo que debe seleccionar en "**Conexión avanzada"** y luego clic en Aceptar.

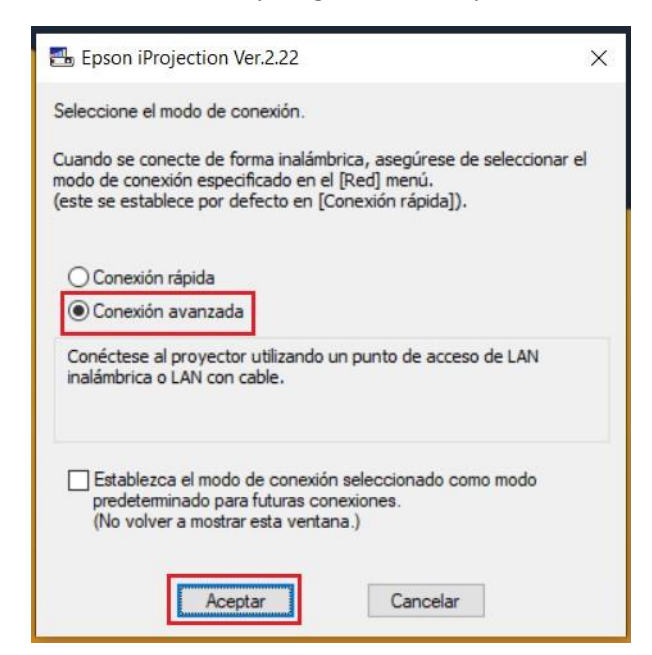

c) Ahora debe encender el proyector y verificar la dirección IP que se muestra en la parte baja de la proyección.

INVESTIGACIÓN | Parroquia Muyuna, kilómetro 7 vía a Alto Tena INNOVACIÓN Tena · Napo · Ecuador EDUCACIÓN | Telf.: (06) 370 0040 · (06) 299 9160

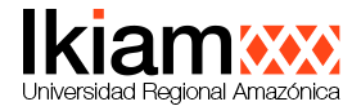

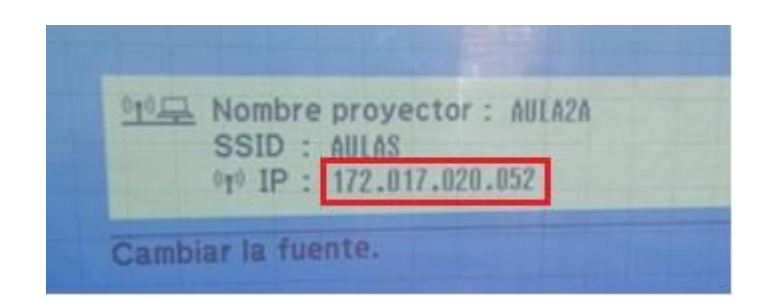

- d) Dentro de la aplicación en el computador debemos seguir la siguiente secuencia para conectarnos de forma correcta con el proyector:
	- 1. Primero damos clic en la pestaña de **"Búsqueda manual".**
	- 2. En la caja de texto digitamos la dirección IP que nos refleja el proyector, respetando los signos de puntuación y sin espacios entre los signos de puntuación.
	- 3. Luego de ingresar la IP damos clic en el botón de **"Búsqueda"**.
	- 4. Aparecerá el nombre del proyector en estado de espera, deberemos dar clic en la caja de texto (habilitar el signo de visto) para seleccionar el proyector al cual nos queremos conectar.
	- 5. Por último, damos clic en el botón de **"Incorporarse"**, esperamos unos segundos y la imagen se abra proyectado**.**

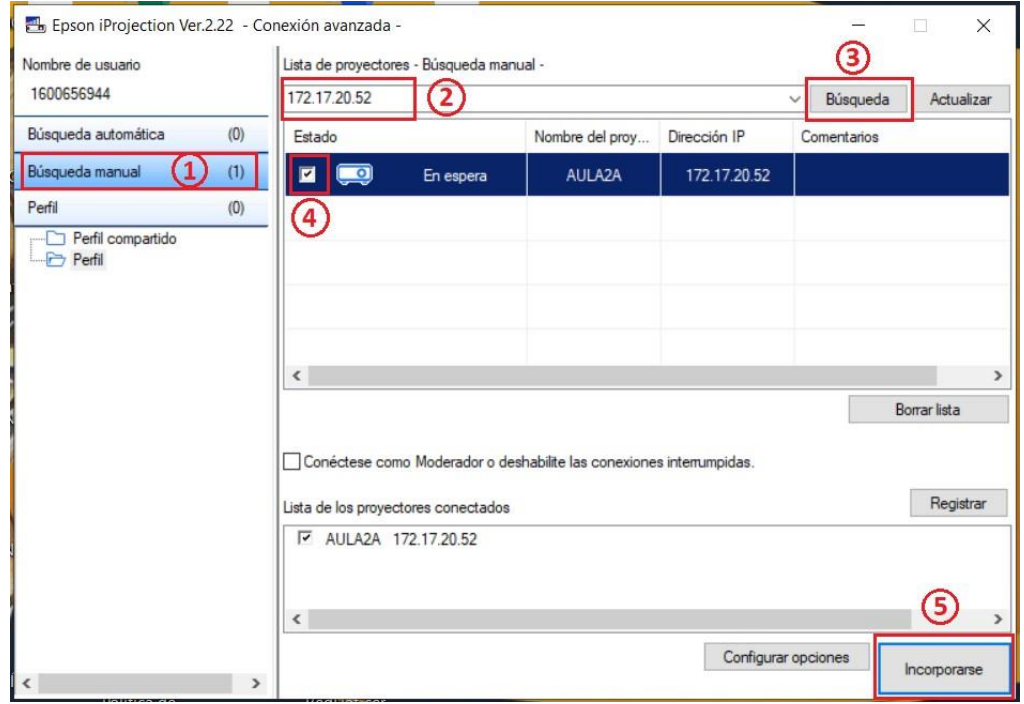

e) Ya en proyección, la aplicación nos muestra un pequeño de menú de control, el cual nos permite entre otras cosas: dejar de proyectar, pausar la proyección, ingresar a un modo de moderador (ver apartado f) y **"Salir"** para cuando haya terminado la clase y requiere desconectarse del proyector.

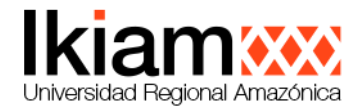

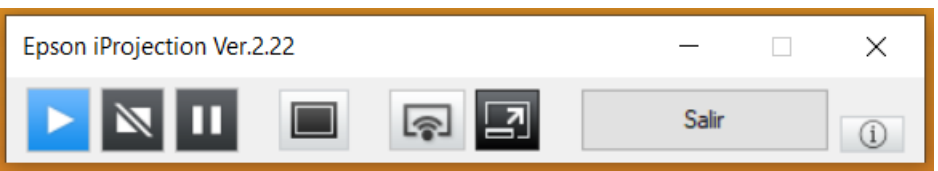

- f) Dentro del menú de moderador, se tiene diversas funcionalidades, destacando la más importante que permite proyectar hasta un maximo de **cuatro equipos\*** clientes en un arreglo de 2x2, a continuación se describe la forma de utilización tomando como referencia la figura a continuación:
	- a) En esta sección podemos ver el número de conexiones, además de quien es el usuario que hace el papel de moderador.
	- b) Aquí podemos establecer el tipo de arreglo que queremos para proyectar habiendo tres opciones de arreglos (1x1, 1x2, 2x2)
	- c) En esta sección se encuentra el panel para poder controlar la proyección de los clientes seleccionados por el moderador y según el arreglo escogido, permitiendonos: proyectar la imagen, quitar la proyección y pausar la proyección de los clientes.
	- d) Nos muestra los clientes conectados al proyector, donde el moderador decide que usuarios pueden proyectar mientras que los otros usuarios no escogidos quedarán en espera.

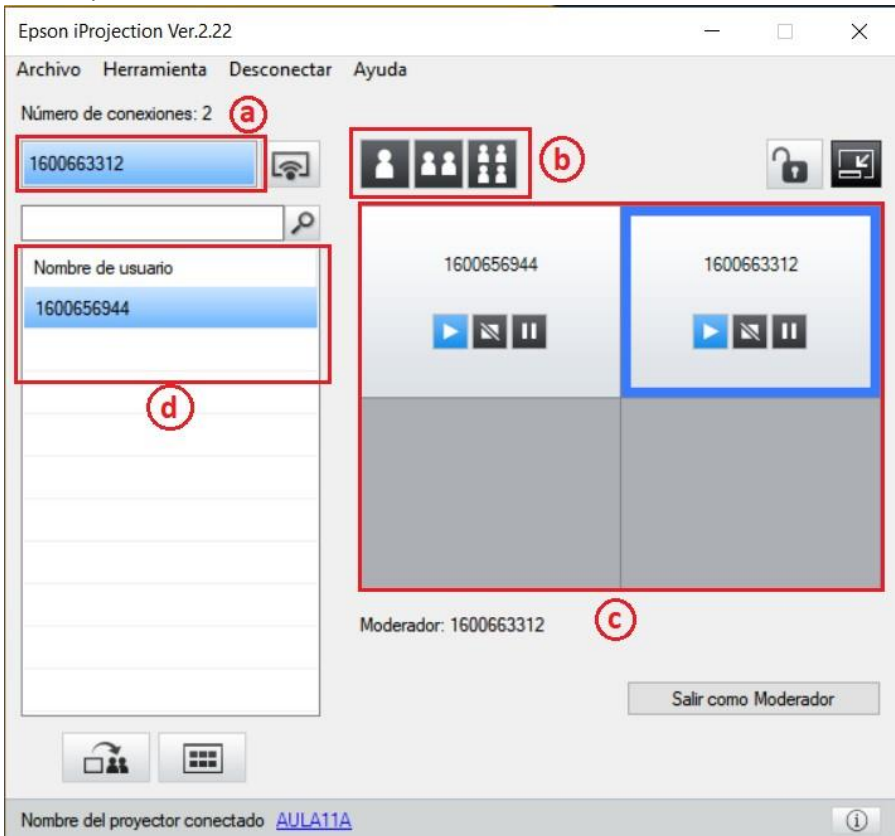

#### *\* Solo para proyectores de la serie W52+.*

Para obtener una guía completa y manual de usuario oficial diríjase a: [https://download.epson](https://download.epson-europe.com/pub/download/6359/epson635976eu.pdf)[europe.com/pub/download/6359/epson635976eu.pdf](https://download.epson-europe.com/pub/download/6359/epson635976eu.pdf)

INVESTIGACIÓN | Parroquia Muyuna, kilómetro 7 vía a Alto Tena INNOVACIÓN Tena · Napo · Ecuador EDUCACIÓN Telf.: (06) 370 0040 · (06) 299 9160

#### www.ikiam.edu.ec

V @u\_ikiam {} Ikiam0ficial | @ u\_ikiam | | Universidad Ikiam